## 1. Выбираем папки

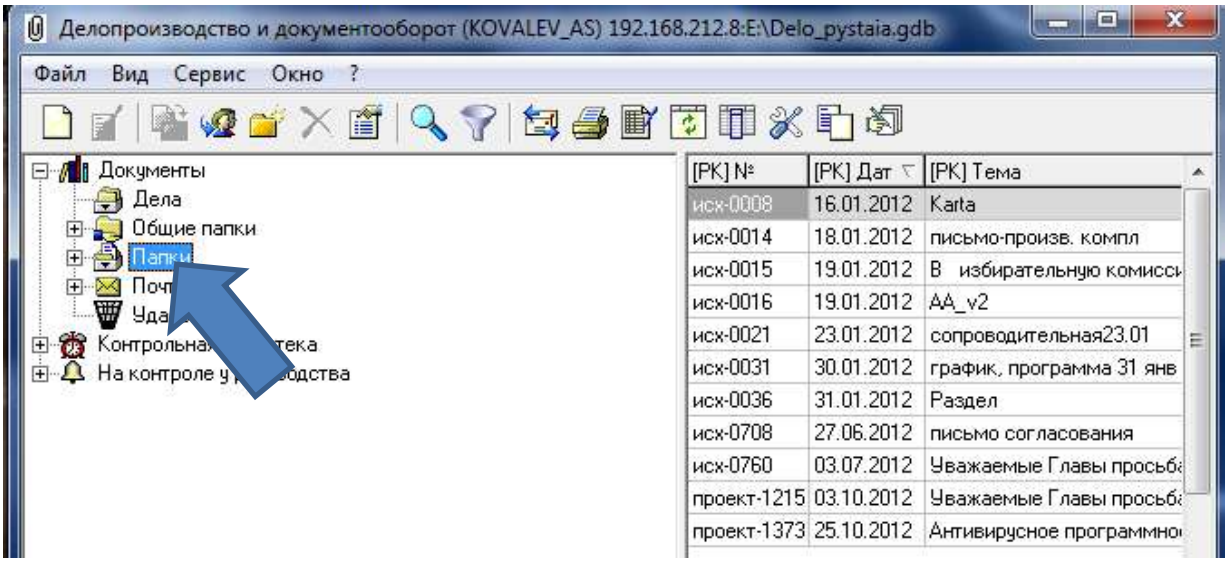

2. Нажимаем ФАЙЛ - Создание РК

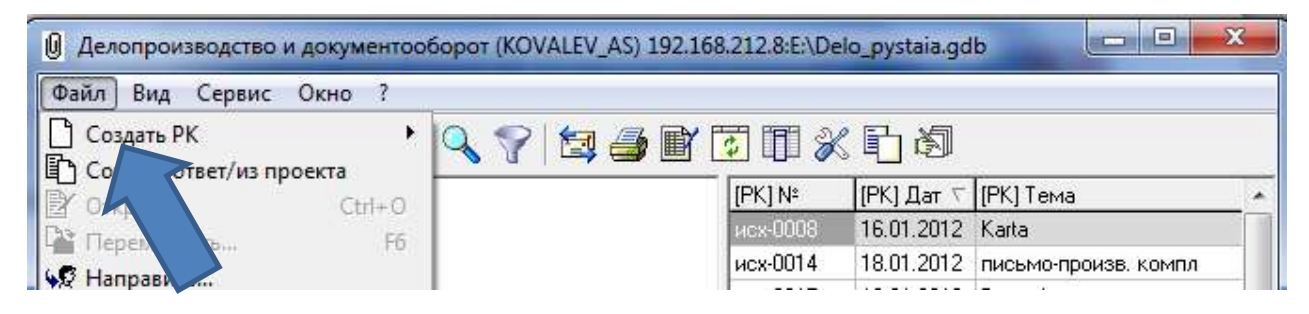

3. Если регистрация приемной своего отдела, то **Проект исходящего,** а если другой приемной, то **межведомственный проект**

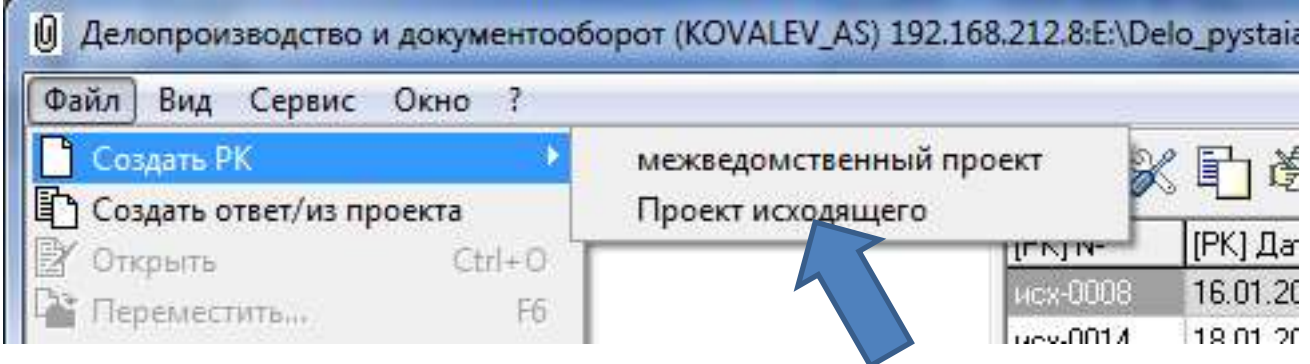

- 4. Основные поля для заполнения
- А) тема краткая информация о письме
- Б) Подписал кто подписывает документ
- В) Исполнил кто исполнил документ
- Г) Кто регистрирует указываем приемную
- Д) Кто визирует указываем, кто будет визировать
- Е) Примечание –указывается, куда необходимо отправить

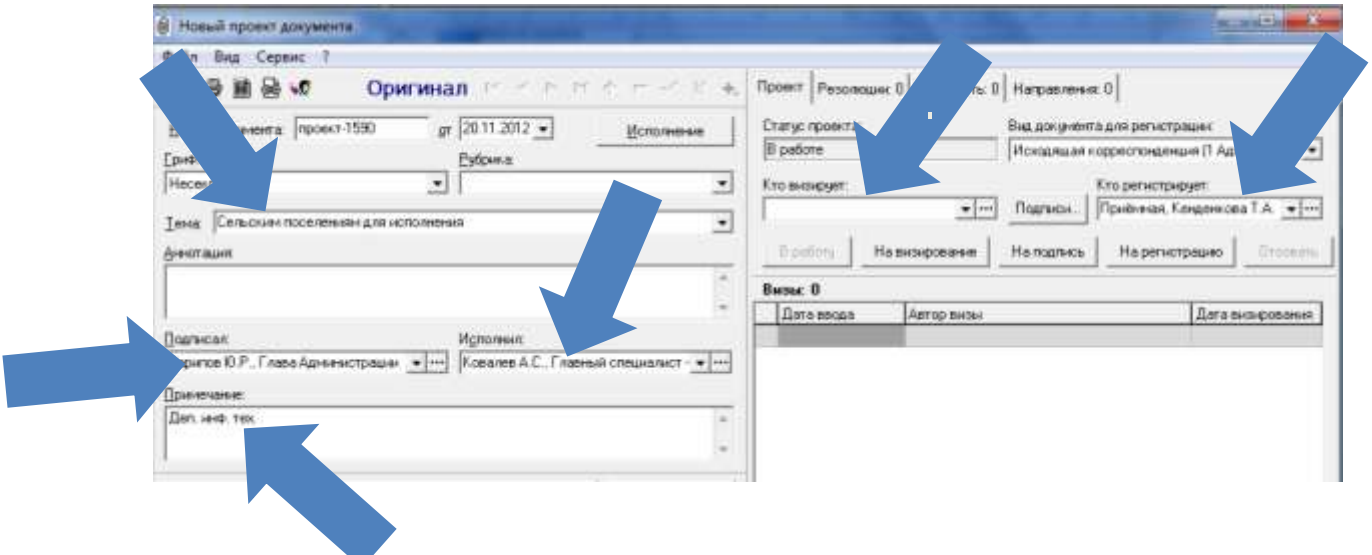

5. Прикрепляем документ

Можно с компьютера

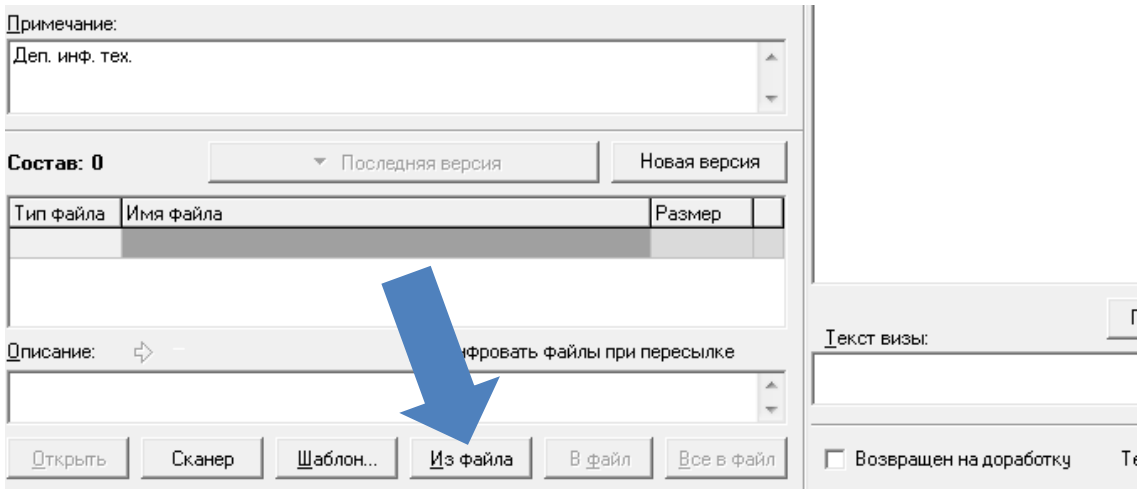

## Выбираем документ и нажимаем открыть

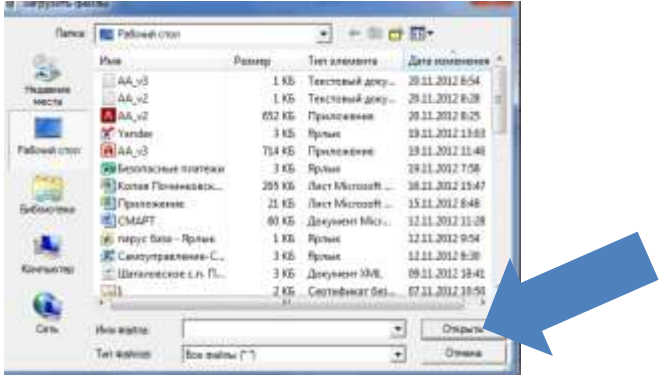

Можно из ШАБЛОНОВ

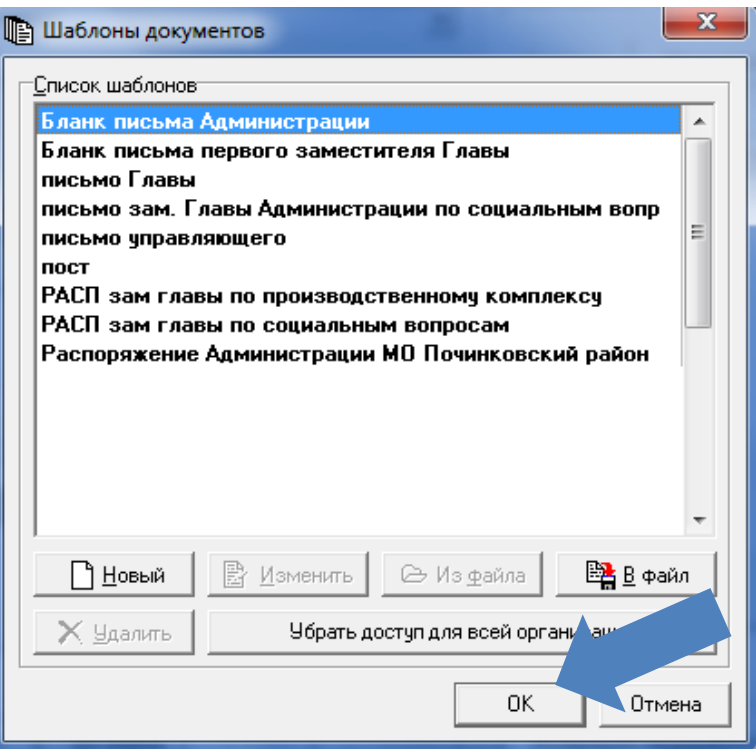

## 6. Отправляем на ВИЗИРОВАНИЕ

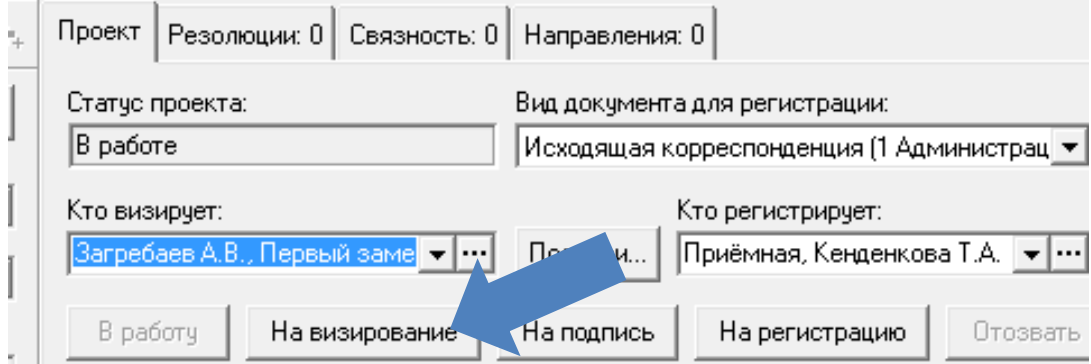

Дожидаемся пока завизируют документ при необходимости отправляем следующему сотруднику на ВИЗИРОВАНИЕ

## 7. Отправляем на подпись

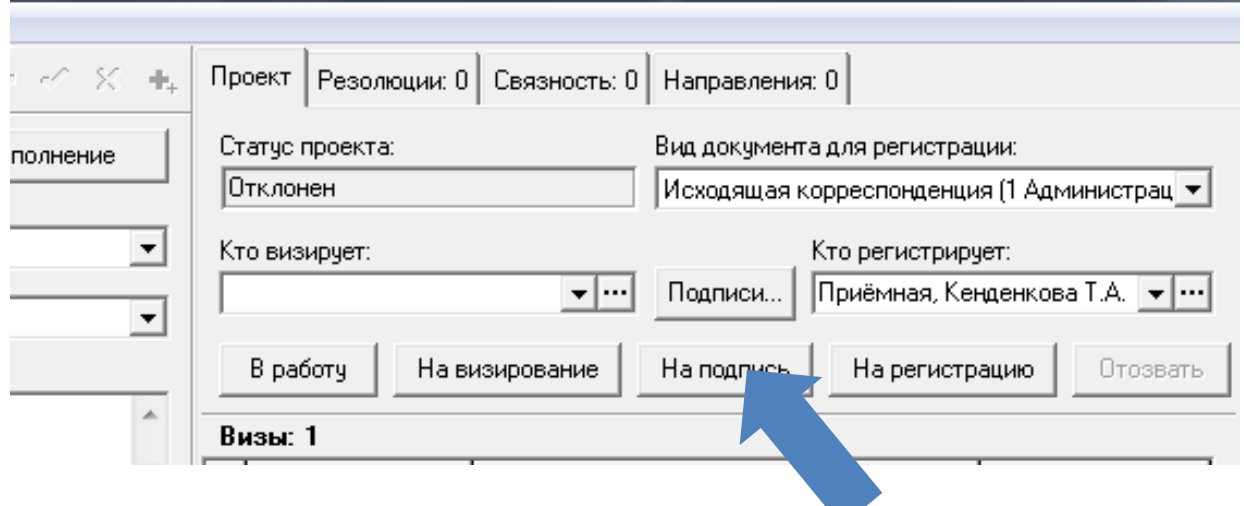